www.novell.com

# Novell Pilote DirXML® pour fichier texte délimité

 $1.1.2$ 

GUIDE D'IMPLÉMENTATION

31 mars 2004

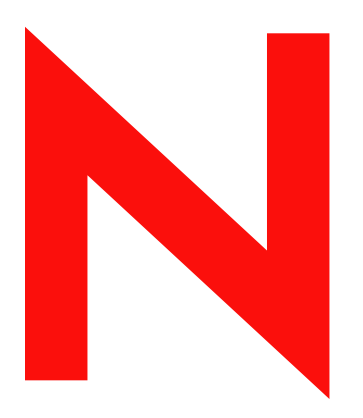

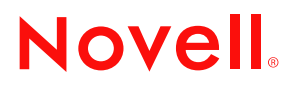

#### **Mentions légales**

Novell exclut toute garantie relative au contenu ou à l'utilisation de cette documentation. En particulier, Novell ne garantit pas que cette documentation est exhaustive ni exempte d'erreurs. Novell se réserve en outre le droit de réviser cette publication à tout moment et sans préavis.

Par ailleurs, Novell exclut toute garantie relative à tout logiciel, notamment toute garantie, expresse ou implicite, que le logiciel présenterait des qualités spécifiques ou qu'il conviendrait à un usage particulier. Novell se réserve en outre le droit de modifier à tout moment tout ou partie des logiciels Novell, sans notification préalable de ces modifications à quiconque.

L'exportation ou la réexportation de ce produit est interdite dès lors qu'elle enfreint les lois et réglementations applicables, y compris, de façon non limitative, les réglementations des États-Unis en matière d'exportation ou la législation en vigueur dans votre pays de résidence.

Copyright © 2004 Novell, Inc. Tous droits réservés. Cette publication ne peut être reproduite, photocopiée, stockée sur un système de recherche documentaire ou transmise, même en partie, sans le consentement écrit explicite préalable de l'éditeur.

Brevets en cours d'homologation.

Novell, Inc. 1800 South Novell Place Provo, UT 84606 U.S.A.

www.novell.com

Guide d'implémentation du pilote DirXML pour fichier texte délimité 31 mars 2004

**Documentation en ligne :** pour accéder à la documentation en ligne de ce produit (et d'autres produits Novell) et obtenir les mises à jour, consultez le site www.novell.com/documentation.

# **Marques commerciales de Novell**

DirXML est une marque déposée de Novell, Inc. aux États-Unis et dans d'autres pays. eDirectory est une marque de Novell, Inc. NDS est une marque déposée de Novell, Inc. aux États-Unis et dans d'autres pays. NetWare est une marque déposée de Novell, Inc. aux États-Unis et dans d'autres pays. Novell est une marque déposée de Novell, Inc. aux États-Unis et dans d'autres pays. Novell Client est une marque de Novell, Inc. Novell Directory Services est une marque déposée de Novell, Inc. aux États-Unis et dans d'autres pays. Nsure est une marque de Novell, Inc. SUSE est une marque déposée de SUSE LINUX AG, une entreprise Novell. ZENworks est une marque de Novell, Inc.

**Autres marques commerciales**

Toutes les marques commerciales de fabricants tiers appartiennent à leur propriétaire respectif.

# **Sommaire**

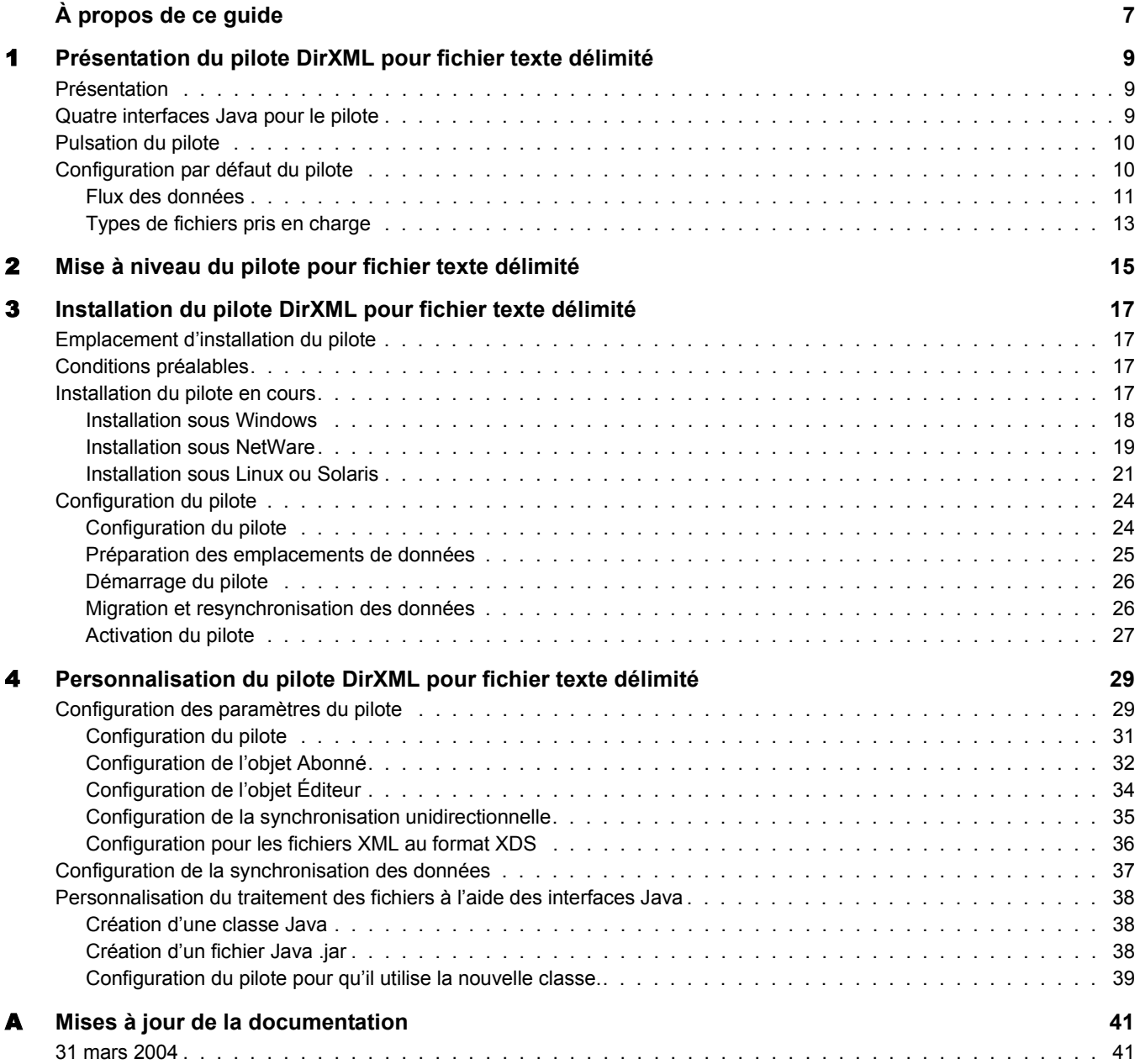

6 Guide d'implémentation du pilote DirXML pour fichier texte délimité

# <span id="page-6-0"></span>**À propos de ce guide**

Ce guide explique comment installer et configurer le pilote DirXML® pour fichier texte délimité.

Ce guide contient les sections suivantes :

- [Chapitre 1, « Présentation du pilote DirXML pour fichier texte délimité », page 9](#page-8-3)
- [Chapitre 3, « Installation du pilote DirXML pour fichier texte délimité », page 17](#page-16-4)
- [Chapitre 4, « Personnalisation du pilote DirXML pour fichier texte délimité », page 29](#page-28-2)

# **Documentation supplémentaire**

Pour plus d'informations sur Nsure™ Identity Manager, reportez-vous au site Web de la [documentation relative à Identity Manager](http://www.novell.com/documentation/french/dirxml20/index.html) (http://www.novell.com/documentation/french/ dirxml20/index.html).

Pour plus d'informations sur les autres pilotes DirXML, reportez-vous aux [Guides](http://www.novell.com/documentation/french/dirxmldrivers/index.html)  [d'implémentation des pilotes](http://www.novell.com/documentation/lg/dirxmldrivers/index.html) (http://www.novell.com/documentation/french/dirxmldrivers/ index.html).

#### **Mises à jour de la documentation**

Pour vous procurer la dernière version de ce document, reportez-vous à *Pilote DirXML pour fichier délimité* à la section Guides [d'implémentation](http://www.novell.com/documentation/french/dirxmldrivers/index.html) des pilotes (http://www.novell.com/ documentation/french/dirxmldrivers/index.html).

# **Conventions utilisées dans la documentation**

Dans cette documentation, le symbole « supérieur à »  $(>)$  est utilisé pour séparer deux opérations dans une étape de procédure ainsi que deux éléments dans un chemin de références croisées.

Le symbole de marque ( $\mathbb{R}, \mathbb{M}$ , etc.) indique une marque de Novell. L'astérisque (\*) indique une marque commerciale de fabricant tiers.

# **Commentaires de l'utilisateur**

Vos commentaires et suggestions sur le présent guide et sur les autres documents qui accompagnent Novell DirXML nous intéressent. Envoyez vos messages électroniques à proddoc@novell.com.

8 Guide d'implémentation du pilote DirXML pour fichier texte délimité

# <span id="page-8-3"></span><span id="page-8-0"></span>1 **Présentation du pilote DirXML pour fichier texte délimité**

Cette section comprend les rubriques suivantes :

- [« Présentation », page 9](#page-8-1)
- [« Quatre interfaces Java pour le pilote », page 9](#page-8-2)
- [« Pulsation du pilote », page 10](#page-9-0)
- [« Configuration par défaut du pilote », page 10](#page-9-1)

Pour plus d'informations sur les nouvelles fonctionnalités de Nsure™ Identity Manager, reportez-vous à « What's New in Identity Manager 2? » (Nouveautés d'Identity Manager 2) dans le Novell Nsure Identity Manager 2 Administration Guide (Guide d'administration Novell Nsure Identity Manager 2).

# <span id="page-8-1"></span>**Présentation**

Le pilote DirXML<sup>®</sup> pour fichier texte délimité est conçu pour synchroniser les données utilisateur entre Novell® eDirectory et des fichiers XML ou des fichiers texte délimité qui contiennent des valeurs séparées par des virgules.

À la différence des autres pilotes DirXML, le pilote DirXML pour fichier texte délimité n'assure l'interface avec aucune application en particulier. Ce sont les fichiers texte qui font office d'application.

À l'aide de vos propres feuilles de style, vous pouvez activer le pilote pour qu'il traite pratiquement tous les types de fichiers texte qui contiennent des caractères dont la répétition est prévisible.

# <span id="page-8-2"></span>**Quatre interfaces Java pour le pilote**

Le pilote pour fichier texte délimité inclut quatre interfaces Java\* :

- InputSorter
- InputSource
- PreProcessor
- PostProcessor.

Ces interfaces vous permettent d'ajouter des extensions, qui sont facultatives. Sans elles, le pilote continue de fonctionner comme par le passé. Cependant, si vous voulez directement modifier le comportement du pilote, mais que n'avez pas réussi à faire ces modifications à partir d'une feuille de style ou du script DirXML, l'extension du pilote pour fichier texte délimité peut être utile.

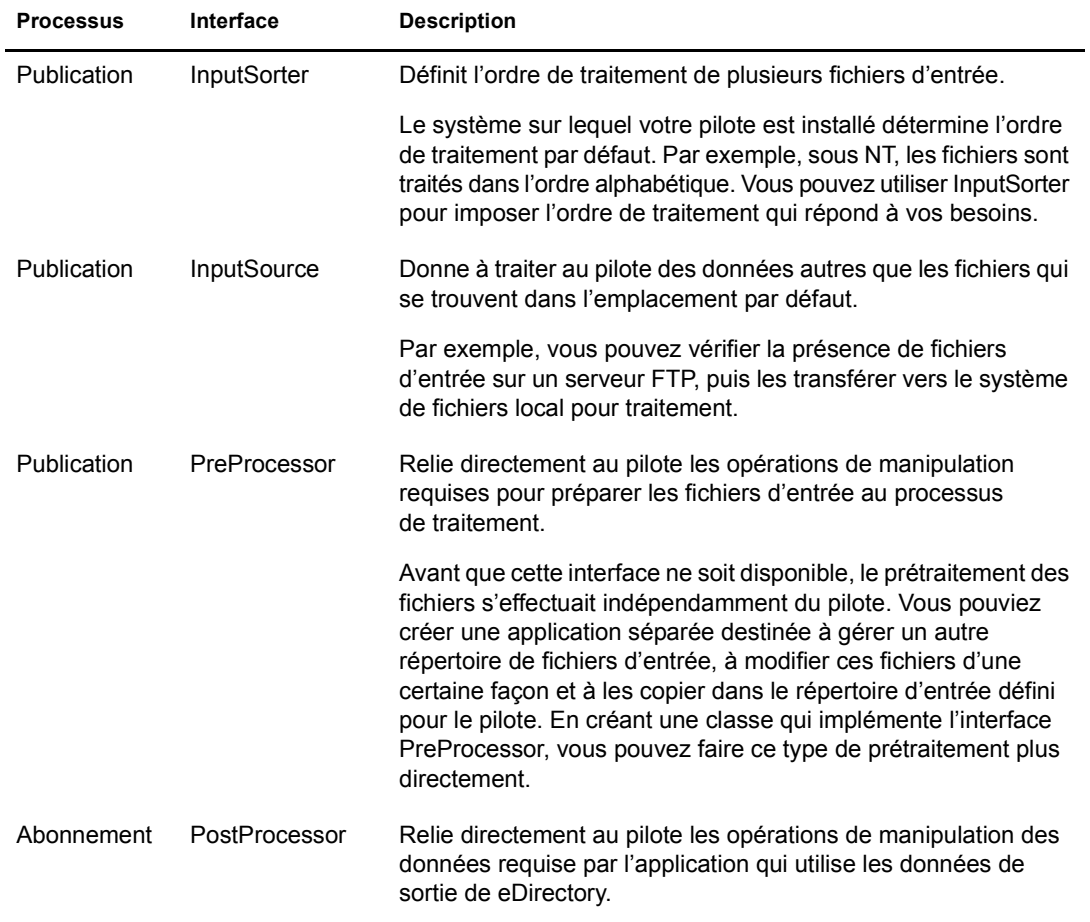

En utilisant les classes Java que vous écrivez, vous pouvez utiliser les interfaces pour personnaliser les processus de publication et d'abonnement des manières suivantes :

Les améliorations apportées au pilote requièrent une programmation Java. Pour plus d'informations, reportez-vous à [« Personnalisation du traitement des fichiers à l'aide des](#page-37-3)  [interfaces Java », page 38](#page-37-3).

# <span id="page-9-0"></span>**Pulsation du pilote**

Le moteur DirXML accepte les documents de pulsation du pilote pour fichier texte délimité. Vous pouvez configurer le pilote pour envoyer les documents.

# <span id="page-9-1"></span>**Configuration par défaut du pilote**

Cette section donne des informations sur les éléments suivants :

- [« Flux des données », page 11](#page-10-0)
- [« Types de fichiers pris en charge », page 13](#page-12-0)

Pour plus d'informations sur les notions de base relatives à Identity Manager, reportez-vous au *[N](http://www.novell.com/documentation/lg/dirxml20/index.html)[sure Identity Manager Administration Guide \(Guide d'administration Nsure Identity Manager\)](http://www.novell.com/documentation/french/dirxml20/index.html)* (http://www.novell.com/documentation/french/dirxml20/index.html).

# <span id="page-10-0"></span>**Flux des données**

# **Canaux Éditeur et Abonné**

Le pilote pour fichier texte délimité prend en charge les canaux Éditeur et Abonné :

 Le canal Éditeur lit les données des fichiers texte d'entrée enregistrés sur votre système de fichiers local, puis les envoie à l'annuaire eDirectory via le moteur DirXML.

Par défaut, le canal Éditeur réalise les actions suivantes :

- 1. Vérifie le répertoire d'entrée toutes les 10 secondes.
- 2. Traite tout fichier doté d'une extension .csv.
- 3. Modifie en .bak les extensions .csv des fichiers traités.
- 4. Répète ce processus jusqu'à ce que vous arrêtiez le pilote.
- Le canal Abonné recherche les objets eDirectory ajoutés ou modifiés et crée sur votre système de fichiers local des fichiers de sortie qui rendent compte de ces modifications.

Par défaut, le canal Abonné garde chaque fichier de sortie ouvert jusqu'à ce qu'il contienne 200 transactions ou jusqu'à ce qu'un intervalle de 30 secondes se soit écoulé. Dès que l'une de ces deux limites est atteinte, le fichier de sortie, appelé *numéro*.csv est enregistré et un nouveau fichier de sortie est ouvert.

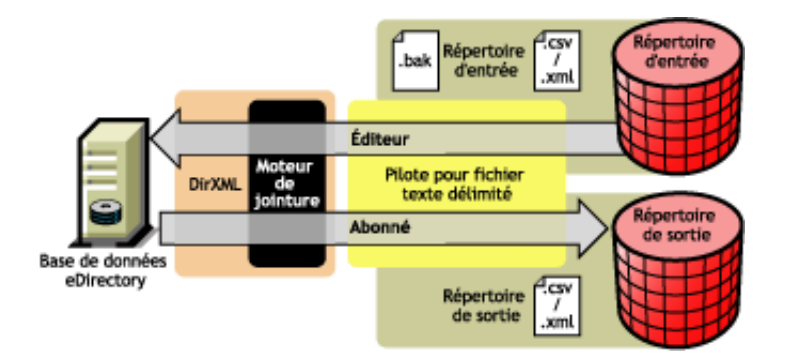

L'exemple de configuration fourni avec ce pilote inclut les canaux Éditeur et Abonné. Mais, dans beaucoup de configurations, seul un flux de données unidirectionnel est requis. Dans ces configurations, seul un canal Éditeur ou un canal Abonné est utilisé. L'autre canal est alors désactivé.

# **Règles**

Les règles permettent de contrôler la synchronisation des données entre le pilote et eDirectory. Le pilote pour fichier texte délimité est fourni avec un ensemble de règles préconfigurées détaillées dans le tableau suivant. Vous pouvez les personnaliser à l'aide de Novell iManager, comme nous l'expliquons au [Chapitre 4, « Personnalisation du pilote DirXML pour fichier texte](#page-28-2)  [délimité », page 29.](#page-28-2)

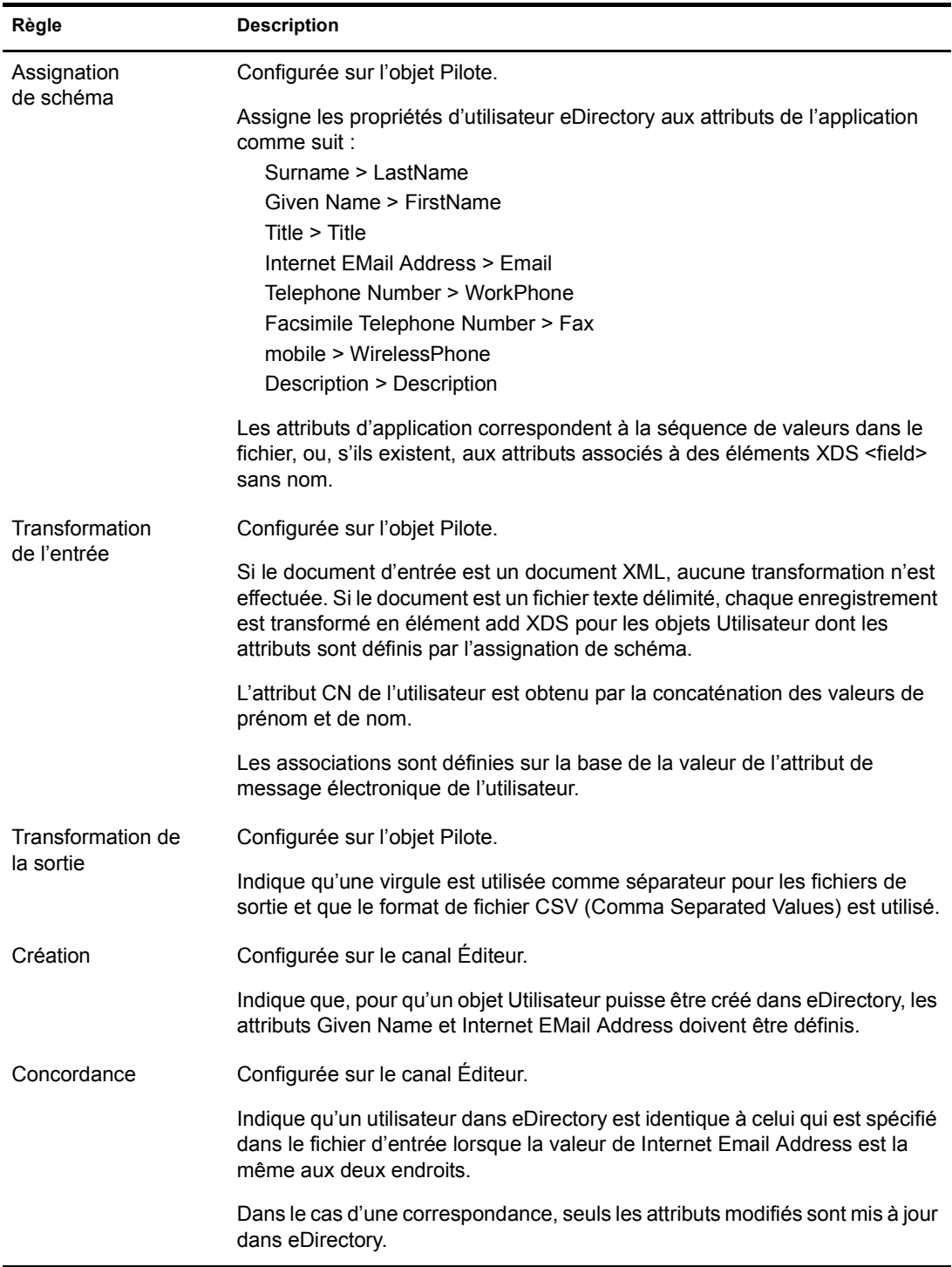

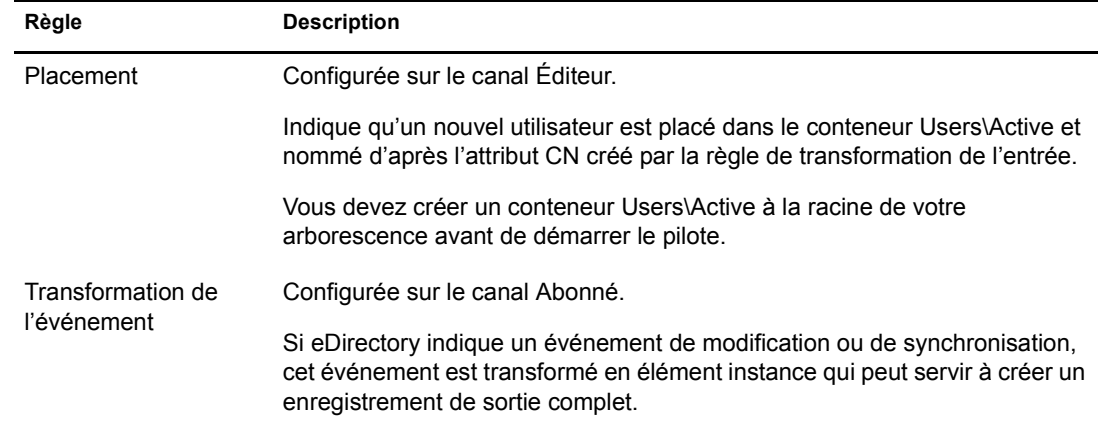

# <span id="page-12-0"></span>**Types de fichiers pris en charge**

L'exemple de configuration prend actuellement en charge deux types de fichiers :

- [Les fichiers CSV](#page-12-1)
- [Les fichiers XML au format XDS](#page-12-2)

# <span id="page-12-1"></span>**Les fichiers CSV**

Les fichiers CSV sont des fichiers texte qui contiennent des données divisées en champs et en enregistrements. Les champs sont séparés par une virgule et les enregistrements par un retour chariot.

Si la valeur d'un champ donné doit comporter une virgule ou un retour chariot, l'ensemble du champ doit être inclus entre guillemets.

Dans la mesure où, dans un fichier CSV, la signification de chaque champ est déterminée par sa position, chaque enregistrement doit avoir le même nombre de champs. Les champs peuvent être vides, mais chaque enregistrement doit avoir le même nombre de séparateurs.

#### <span id="page-12-2"></span>**Les fichiers XML au format XDS**

Le format XDS est le sous-ensemble de formats XML possibles défini par Novell. Il s'agit du format initial des données eDirectory. En modifiant les règles par défaut et en changeant les feuilles de style, le pilote pour fichier texte délimité peut être configuré pour utiliser n'importe quel format XML.

Pour plus d'informations sur le format XDS, reportez-vous à [NDS DTD Commands and Events](http://developer.novell.com/ndk/doc/dirxml/index.html?dirxmlbk/data/a5323rs.html)  [\(Commandes et Événements DTD NDS\)](http://developer.novell.com/ndk/doc/dirxml/index.html?dirxmlbk/data/a5323rs.html) (http://developer.novell.com/ndk/doc/dirxml/ index.html?dirxmlbk/data/a5323rs.html).

Pour plus d'informations sur la configuration du pilote en vue d'utiliser les fichiers XML au format XDS, reportez-vous à la section [« Configuration pour les fichiers XML au format XDS », page 36](#page-35-1).

# <span id="page-14-0"></span>**22** Mise à niveau du pilote pour fichier texte **délimité**

Vous pouvez mettre à niveau le pilote DirXML® pour fichier texte délimité pendant ou après l'installation du moteur.

Pour mettre à niveau le moteur DirXML pour fichier texte délimité après avoir installé le moteur :

1 Exécutez le programme d'installation d'Identity Manager 2 à partir du CD Identity Manager 2.0 ou de l'image de téléchargement.

Pour Windows\* NT\*, reportez-vous à [« Installation sous Windows », page 18](#page-17-1).

Pour NetWare®, reportez-vous à [« Installation sous NetWare », page 19.](#page-18-1)

Pour Solaris\* ou Linux, reportez-vous à [« Installation sous Linux ou Solaris », page 21.](#page-20-1)

2 Sélectionnez le pilote DirXML pour fichier texte délimité

Le nouveau pilote remplace le précédent. La configuration du précédent pilote étant conservée, il n'est pas nécessaire de configurer le nouveau pilote après son installation.

3 Redémarrez le pilote.

Important : l'exemple de fichier de configuration du pilote mis à jour a changé pour cette version d'Identity Manager. Si votre configuration actuelle répond à vos besoins, vous n'avez pas à importer l'exemple de configuration. Si vous *importez* le nouvel exemple de configuration, un autre pilote pour fichier texte délimité avec un nouveau nom et un nouveau conteneur eDirectory sont spécifiés dans la règle de placement, ainsi que de nouveaux noms de règles.

# <span id="page-16-4"></span><span id="page-16-0"></span>3 **Installation du pilote DirXML pour fichier texte délimité**

Cette section donne des informations sur les éléments suivants :

- [« Emplacement d'installation du pilote », page 17](#page-16-1)
- [« Conditions préalables », page 17](#page-16-2)
- [« Installation du pilote en cours », page 17](#page-16-3)
- [« Configuration du pilote », page 24](#page-23-0)

# <span id="page-16-1"></span>**Emplacement d'installation du pilote**

Un pilote DirXML® pour fichier texte délimité peut être installé sur le même ordinateur que Novell<sup>®</sup> eDirectory<sup>™</sup> et que le moteur DirXML. On parle alors de configuration locale. S'il s'avère difficile, voire impossible, de réaliser une configuration locale en raison de contraintes de plates-formes ou de règles, vous pouvez installer le pilote sur l'ordinateur qui héberge l'application cible. On parle alors de configuration distante.

À moins que vous n'étendiez la fonctionnalité du pilote avec de nouvelles interfaces Java, il n'est capable que de lire les fichiers d'entrée provenant du système de fichiers local de l'ordinateur où il s'exécute.

# <span id="page-16-2"></span>**Conditions préalables**

 $\Box$  Novell Nsure<sup>TM</sup> Identity Manager 2

# <span id="page-16-3"></span>**Installation du pilote en cours**

Vous pouvez installer le pilote pour fichier texte délimité (ainsi que d'autres pilotes DirXML) en même temps que le moteur DirXML. Reportez-vous à la section « Installation » (Installation) du Novell Nsure Identity Manager 2 Administration Guide (Guide d'administration Novell Nsure Identity Manager 2)

Comme expliqué dans les sections suivantes, vous pouvez également installer le pilote séparément, après avoir installé le moteur DirXML.

# <span id="page-17-1"></span><span id="page-17-0"></span>**Installation sous Windows**

1 Exécutez le programme d'installation à partir du CD Identity Manager 2.0 ou de l'image de téléchargement.

Si le programme d'installation ne se lance pas automatiquement, vous pouvez exécuter \nt\install.exe.

- 2 Dans la boîte de dialogue Bienvenue, cliquez sur Suivant, puis acceptez l'accord de licence.
- 3 Dans la première boîte de dialogue, Présentation DirXML, lisez les informations, puis cliquez sur Suivant.

Cette boîte de dialogue apporte des informations sur les éléments suivants :

- Un serveur DirXML
- Un système de serveur DirXML connecté
- 4 Dans la deuxième boîte de dialogue Présentation DirXML, lisez les informations, puis cliquez sur Suivant.

Cette boîte de dialogue apporte des informations sur les éléments suivants :

- Un serveur d'administration Web
- Les utilitaires DirXML
- 5 Dans la boîte de dialogue Sélectionnez les composants à installer, ne sélectionnez que Serveur DirXML, puis cliquez sur Suivant.

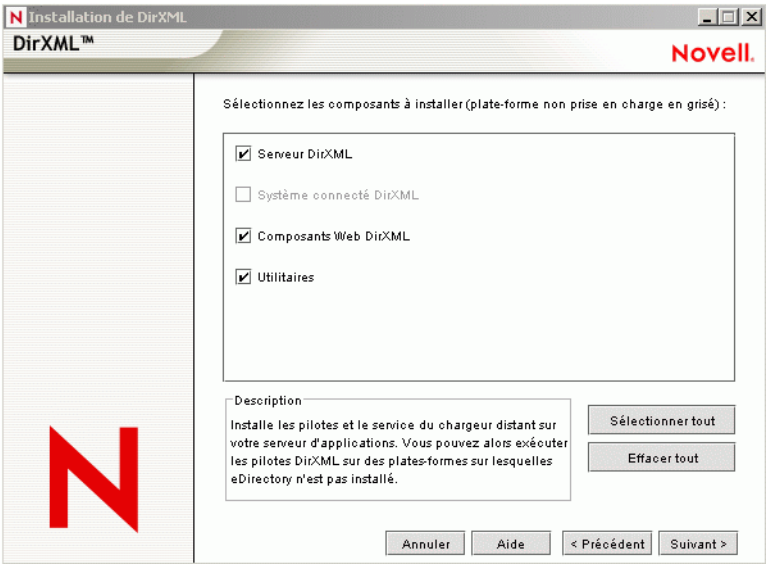

6 Dans la boîte de dialogue Sélectionner des pilotes pour l'installation du moteur, ne sélectionnez que Texte délimité, puis cliquez sur Suivant.

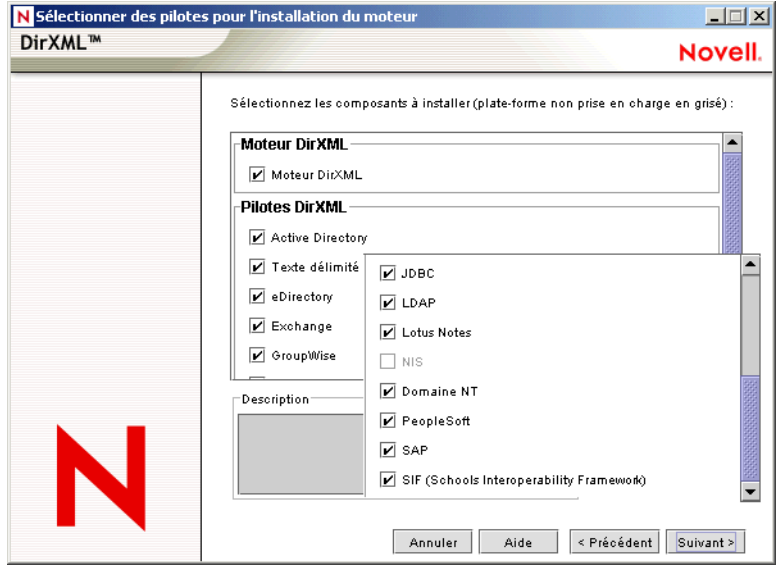

Vous ne pouvez pas désélectionner Schéma DirXML, qui est grisé. Ultérieurement, le programme d'installation étendra le schéma afin d'activer le fonctionnement du pilote nouvellement installé.

- 7 Dans la boîte de dialogue Mise à niveau de DirXML, cliquez sur OK.
- 8 Dans la boîte de dialogue Extension du schéma, saisissez un nom d'utilisateur et un mot de passe, puis cliquez sur Suivant.
- 9 Dans la boîte de dialogue Résumé, vérifiez les options sélectionnées, puis cliquez sur Terminer.
- 10 Dans la boîte de dialogue Installation terminée, cliquez sur Fermer.

Après l'installation, vous devez configurer le pilote comme indiqué à la section [« Configuration](#page-23-0)  [du pilote », page 24](#page-23-0).

# <span id="page-18-1"></span><span id="page-18-0"></span>**Installation sous NetWare**

- 1 Dans le serveur NetWare®, insérez le CD Identity Manager 2.0 et montez-le comme volume. Pour monter le CD, saisissez **m cdrom**.
- 2 (Conditionnel) Si l'utilitaire graphique n'est pas chargé, chargez-le en saisissant **startx**.
- 3 Dans l'utilitaire graphique, cliquez sur l'icône Novell, puis sur Installer.
- 4 Dans la boîte de dialogue Produits installés, cliquez sur Ajouter.
- 5 Dans la boîte de dialogue Chemin d'accès source, recherchez et sélectionnez le fichier product.ni.

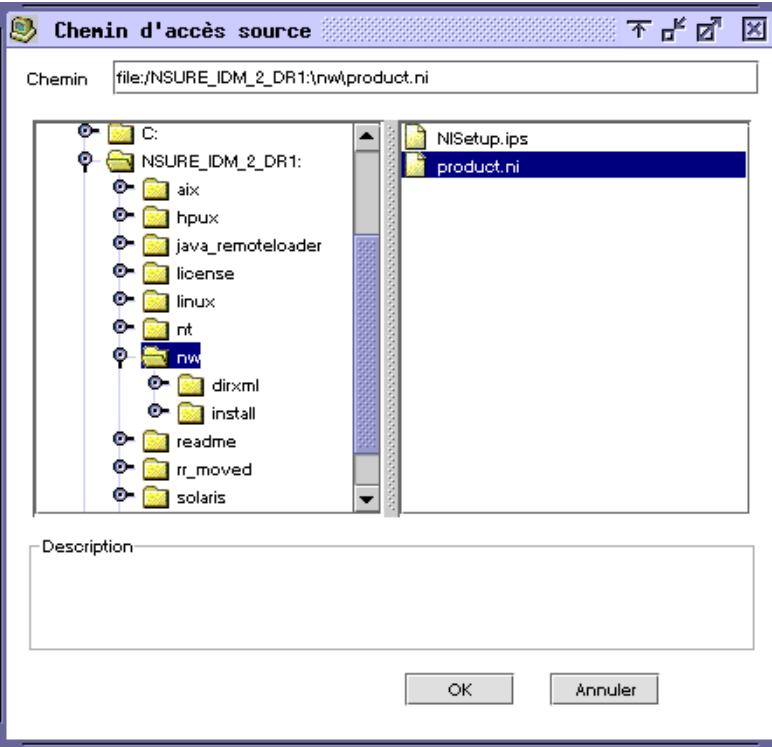

- 5a Recherchez et développez le volume du CD (NSURE IDM 2) que vous avez monté précédemment.
- **5b** Développez le répertoire nw, sélectionnez product.ni puis cliquez deux fois sur OK.
- 6 Dans la boîte de dialogue Bienvenue, cliquez sur Suivant, puis acceptez l'accord de licence.
- 7 Dans la boîte de dialogue Installation de DirXML, ne sélectionnez que Serveur DirXML puis cliquez sur Suivant.

Désélectionnez les éléments suivants :

- Composants Web DirXML
- Utilitaires
- 8 Dans la boîte de dialogue Sélectionner des pilotes pour l'installation du moteur, ne sélectionnez que Texte délimité.

Désélectionnez les éléments suivants :

- Serveur DirXML
- Tous les pilotes sauf celui pour fichier texte délimité
- 9 Dans la boîte de dialogue Mise à niveau de DirXML, cliquez sur OK.

La boîte de dialogue vous conseille d'activer une licence pour le pilote dans les 90 jours.

- 10 Dans la boîte de dialogue Extension du schéma, saisissez un nom d'utilisateur et un mot de passe, puis cliquez sur Suivant.
- 11 Dans la page Résumé, vérifiez les options sélectionnées, puis cliquez sur Terminer.
- **12** Cliquez sur Fermer.

Après l'installation, vous devez configurer le pilote comme indiqué à la section [« Configuration](#page-23-0)  [du pilote », page 24](#page-23-0).

# <span id="page-20-1"></span><span id="page-20-0"></span>**Installation sous Linux ou Solaris**

Par défaut, le pilote DirXML pour fichier texte délimité est installé lorsque vous installez le moteur DirXML. Si le pilote n'a pas été installé à ce moment, cette section peut vous aider à l'installer.

Au fur et à mesure de votre progression dans le programme d'installation, vous pouvez toujours revenir à une section (un écran) précédente en saisissant précédent.

- 1 Dans une session, loguez-vous en tant qu'utilisateur root.
- 2 Insérez le CD Identity Manager 2.0 et montez-le.

Généralement, il se monte automatiquement. Pour monter manuellement le CD :

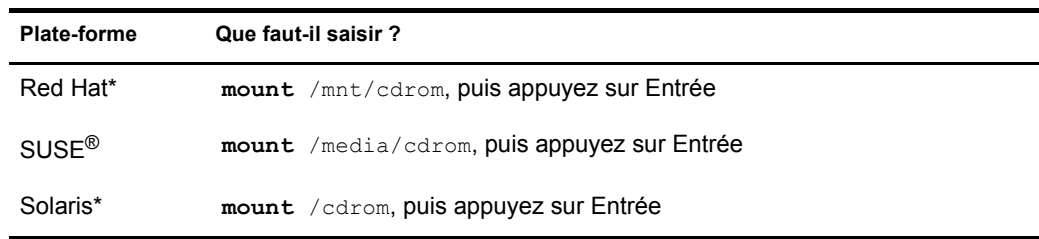

# 3 Passer au répertoire setup.

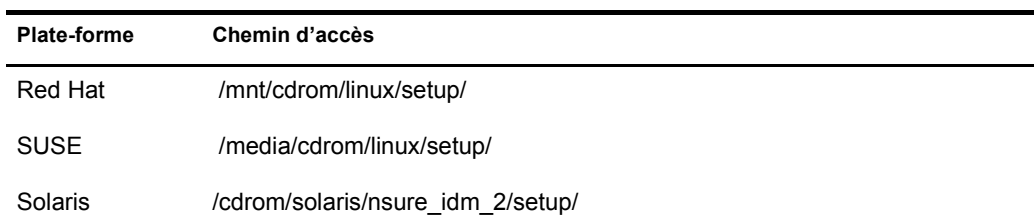

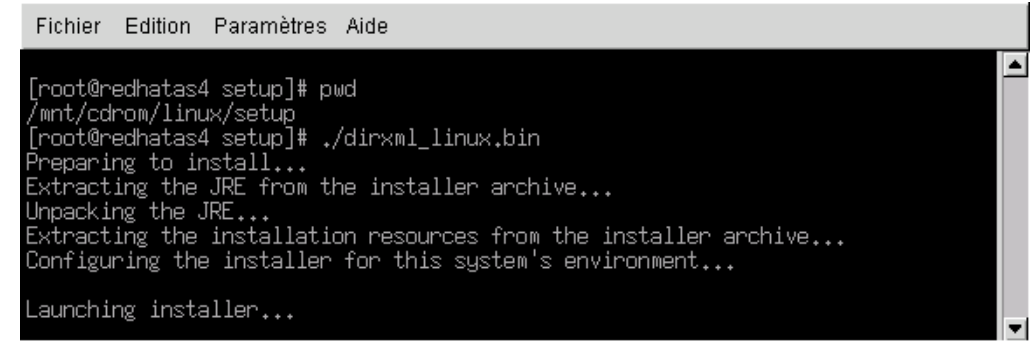

4 Pour exécuter le programme d'installation, saisissez./dirxml\_linux.bin.

5 Dans la section Introduction, appuyez sur Entrée.

6 Acceptez l'accord de licence.

Appuyez sur Entrée jusqu'à ce que vous atteignez l'écran Acceptez-vous les termes de cet accord de licence, tapez y, puis appuyez sur Entrée.

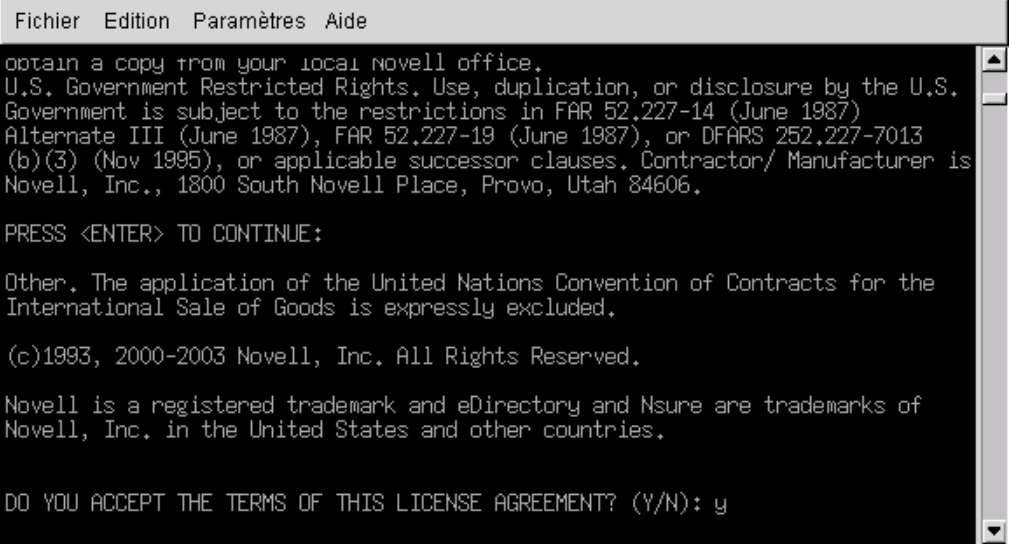

7 Dans la section Sélectionner les paramètres d'installation, sélectionnez l'option Personnaliser.

Tapez 4, puis appuyez sur Entrée.

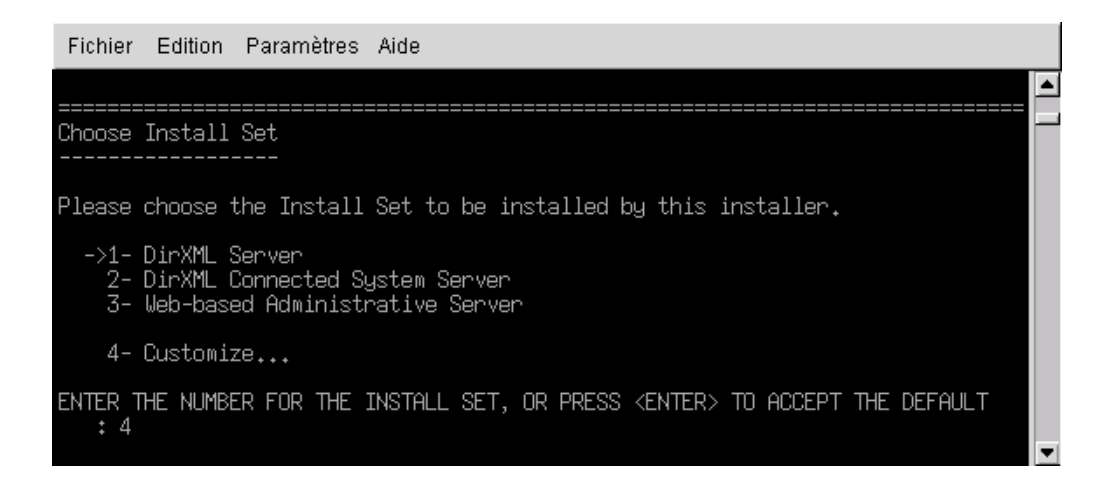

8 Dans la section Choisissez les fonctionnalités du produit, désélectionnez toutes les fonctionnalités, sauf Texte délimité, puis appuyez sur Entrée.

Pour désélectionner une fonctionnalité, tapez son numéro. Séparez par une virgule les fonctionnalités supplémentaires que vous désélectionnez.

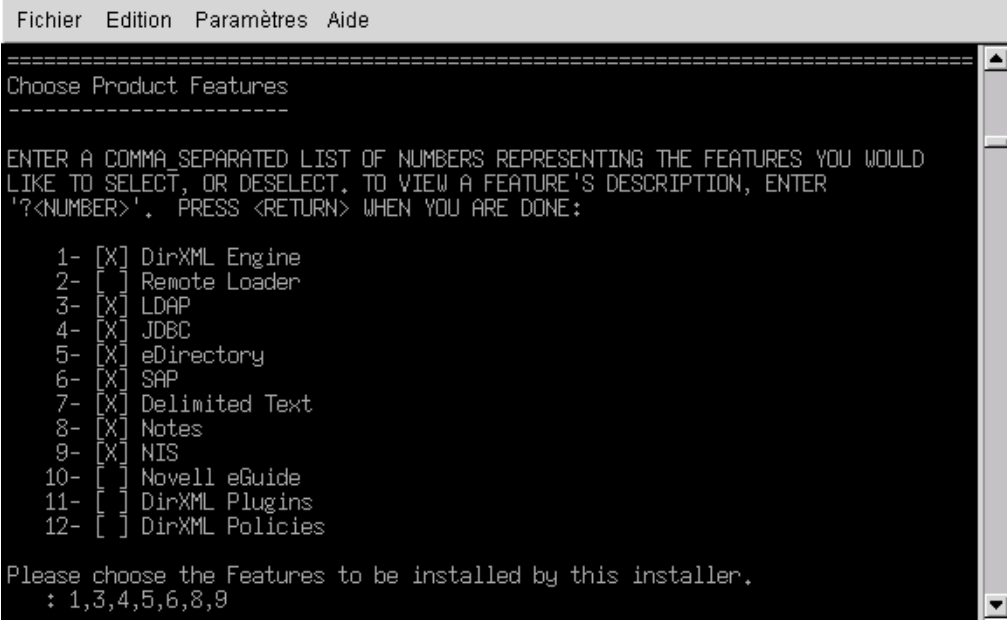

9 Dans la section Résumé avant installation, vérifiez les options.

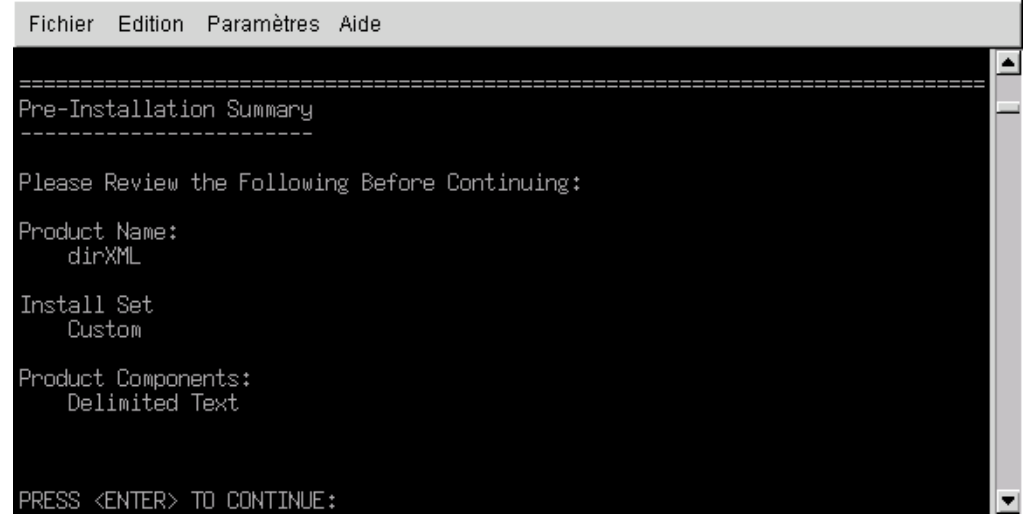

Pour revenir à la section précédente, tapez précédent, puis appuyez sur Entrée.

Pour continuer, appuyez sur Entrée.

10 Lorsque l'installation est terminée, appuyez sur Entrée pour la quitter.

Après l'installation, vous devez configurer le pilote comme indiqué à la section [« Configuration](#page-23-0)  [du pilote », page 24](#page-23-0).

# <span id="page-23-0"></span>**Configuration du pilote**

Aucune tâche de configuration n'est nécessaire si vous mettez à niveau un pilote existant.

Si vous utilisez le pilote pour fichier texte délimité pour la première fois, vous devez effectuer les tâches post-installation décrites dans les sections suivantes :

- [« Configuration du pilote », page 24](#page-23-1)
- [« Préparation des emplacements de données », page 25](#page-24-0)
- [« Démarrage du pilote », page 26](#page-25-0)
- [« Migration et resynchronisation des données », page 26](#page-25-1)
- [« Activation du pilote », page 27](#page-26-0)

# <span id="page-23-1"></span>**Configuration du pilote**

Dans iManager, suivez la procédure ci-après :

- 1 Sélectionnez Utilitaires DirXML > Créer un pilote.
- 2 Sélectionnez un ensemble de pilotes.

Si vous placez ce pilote dans un nouvel ensemble de pilotes, vous devez spécifier un nom d'ensemble de pilotes, ainsi qu'un contexte et un serveur associé.

3 Cochez Importer un pilote préconfiguré à partir du serveur (fichier .XML) et sélectionnez le fichier DelimitedTextCSVSample.xml.

Le fichier de configuration des pilotes est installé sur le serveur Web au moment de la configuration de iManager.

4 Cliquez sur Suivant.

Les informations suivantes vous sont réclamées :

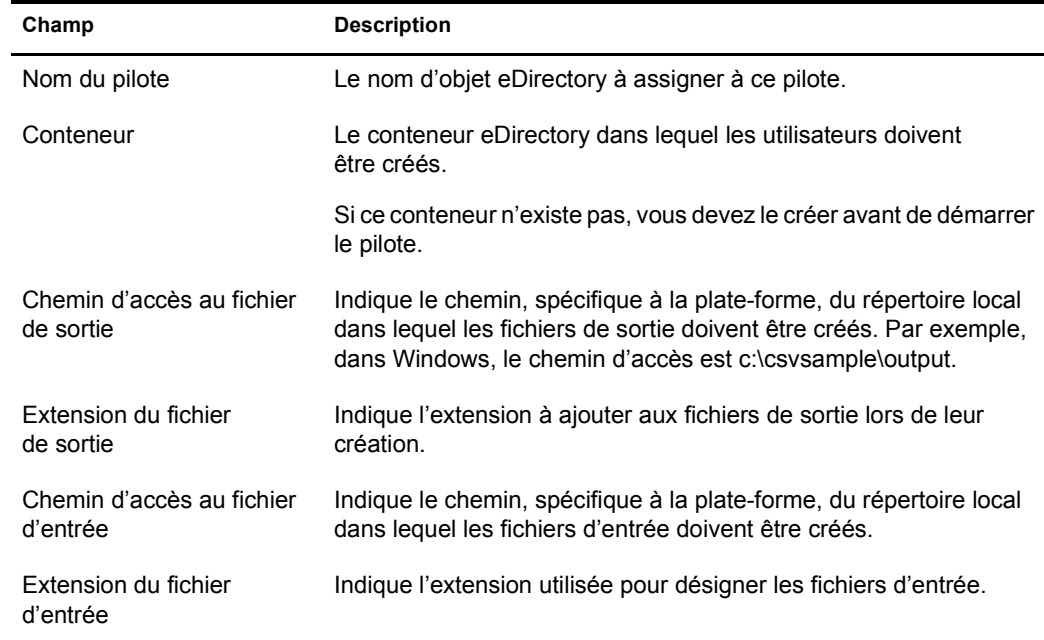

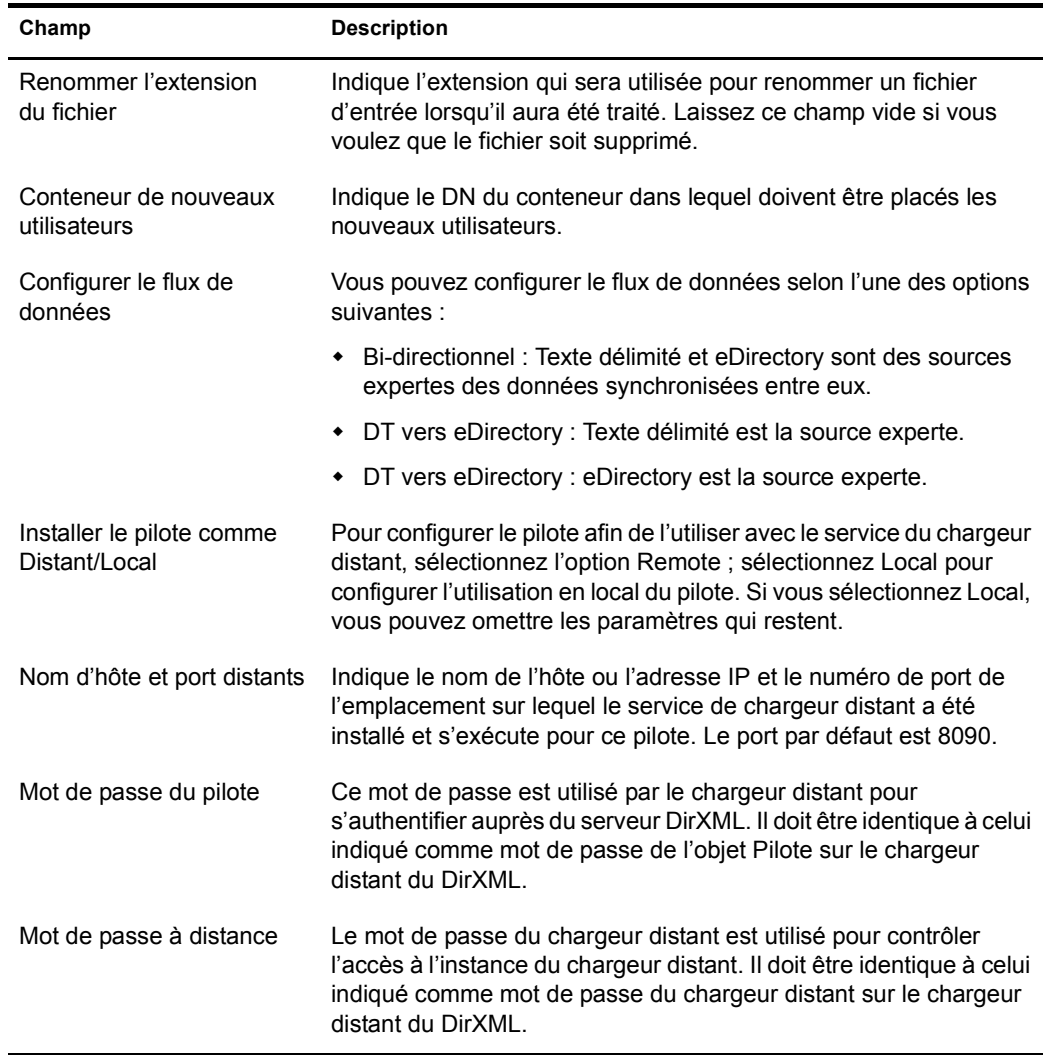

**5** Cliquez sur Terminer.

Remarque : vous pouvez configurer et modifier les autres paramètres du pilote. Pour plus d'informations, reportez-vous à [« Configuration des paramètres du pilote », page 29](#page-28-3).

# <span id="page-24-0"></span>**Préparation des emplacements de données**

Si vous utilisez tous les paramètres par défaut fournis dans l'exemple de configuration, préparez les emplacements des données de DirXML :

- 1 Ajoutez les conteneurs Users\Active à la racine de votre arborescence eDirectory.
- 2 Sous Windows, créez les deux répertoires suivants sur votre système de fichiers local :
	- c:\cvsample\input
	- c:\cvsample\output

Sous Solaris, Linux ou NetWare, créez des répertoires d'entrée et de sortie aux emplacements de votre choix. Mettez à jour la configuration du pilote en indiquant les chemins d'accès spécifiques à la plate-forme. Pour plus d'informations, reportez-vous au chemin d'accès au fichier source de la section Configuration de l'objet Éditeur. (Reportez-vous à [« Configuration de l'objet Éditeur », page 34\)](#page-33-1).

# <span id="page-25-0"></span>**Démarrage du pilote**

Si, au cours de la configuration, vous avez modifié les emplacements de données par défaut, assurez-vous que les nouveaux emplacements existent avant de démarrer le pilote.

- 1 Dans iManager, sélectionnez Gestion DirXML > Présentation.
- 2 Localisez le pilote dans son ensemble de pilotes.
- 3 Cliquez sur l'indicateur d'état du pilote dans l'angle supérieur droit de l'icône du pilote, puis cliquez sur Démarrer le pilote.

La synchronisation s'effectue objet après objet au fur et à mesure des modifications apportées à chacun des objets. Si vous souhaitez une synchronisation immédiate, vous devez lancer cette procédure comme indiqué dans [« Migration et resynchronisation des données », page 26](#page-25-1).

# <span id="page-25-1"></span>**Migration et resynchronisation des données**

Identity Manager synchronise les données lorsqu'elles sont modifiées. Si vous souhaitez synchroniser immédiatement toutes les données, vous pouvez choisir l'une des options suivantes :

- Migrer les nouvelles données vers ou depuis eDirectory.
- Resynchroniser les données existantes à l'aide de la page Propriétés de l'ensemble de pilotes.

Les options Migrer à partir de eDirectory et Synchroniser sont généralement indépendantes du pilote. Mais quelques problèmes existent entre ces options et le pilote DirXML pour fichier texte délimité.

La figure suivante illustre les boutons qui permettent de sélectionner les options Migrer à partir de eDirectory et Synchroniser :

# Présentation du pilote DirXML

Pilote : Delimited Text\.Driverset1:vmp.Delimited Text\.Driverset1\.vmp.

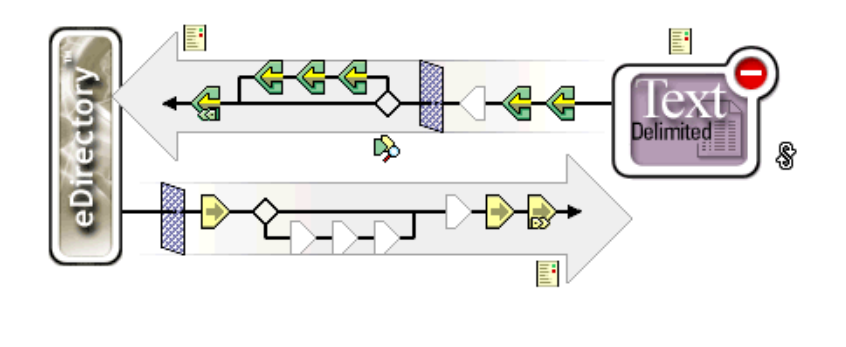

# **Migration des données depuis eDirectory**

Cliquez sur Migrer à partir de eDirectory pour rechercher les entrées eDirectory qui ne sont pas associées au pilote DirXML. Les entrées non associées qui ne font l'objet d'aucun veto lié au traitement des règles sont écrites dans le fichier de sortie et reçoivent une association.

Remarque : les entrées qui comportent déjà des associations à jour ne sont pas écrites dans le fichier de sortie. Pour faire figurer toutes les entrées associées dans le fichier de sortie, cliquez sur Synchroniser.

# **Migration des données vers eDirectory**

Avec la plupart des pilotes DirXML, la migration vers eDirectory entraîne l'interrogation par le moteur DirXML de l'application via son pilote. Suite à cette interrogation, des entrées sont trouvées qui peuvent être synchronisées depuis l'application vers eDirectory. Ces entrées synchronisées sont créées dans eDirectory. Le pilote assigne une valeur associée à chaque nouvelle entrée.

L'option Migrer vers eDirectory n'a aucun effet lorsqu'elle est utilisée avec le pilote DirXML pour fichier texte délimité. Ce pilote obtient toutes ses données d'entrée lorsque les fichiers sont placés dans le répertoire d'entrée. Le pilote est toujours à jour en ce qui concerne les fichiers qu'il traite. Par conséquent, vous n'avez aucun traitement ni interrogation supplémentaire à réaliser. Si vous cliquez sur Migrer vers eDirectory, rien ne se produit car les requêtes sont désactivées avec ce pilote.

#### **Synchronisation des données**

L'option Synchroniser a pour effet de resynchroniser les entrées de eDirectory qui comportent une association avec le pilote sélectionné avec les entrées associées dans l'application. Si le pilote dispose d'un canal Abonné, eDirectory est considéré comme la source experte des attributs du filtre Abonné.

Le pilote DirXML pour fichier texte délimité ne peut pas interroger directement l'application pour déterminer ce qui n'est pas couvert par la synchronisation. Le moteur DirXML envoie donc un événement de modification au pilote pour chaque entrée associée. Par conséquent, chaque fois que vous cliquez sur Synchroniser, toutes les entrées sont écrites dans un fichier de sortie. Si aucun objet Abonné n'est configuré, l'option Synchroniser n'aura aucun effet sur le pilote.

Pour utiliser Migrer à partir de eDirectory, Migrer vers eDirectory ou Synchroniser :

- 1 Dans iManager, sélectionnez Gestion DirXML > Présentation.
- 2 Recherchez l'ensemble de pilotes qui contient le pilote pour fichier texte délimité, puis double-cliquez sur son icône.
- 3 Cliquez sur le bouton de migration approprié.

# <span id="page-26-0"></span>**Activation du pilote**

Activez le pilote dans les 90 jours suivant son installation. Sinon, il cessera de fonctionner.

Pour plus d'informations sur l'activation, reportez-vous à « Activating Novell Identity Manager Products » (Activation des produits de Novell Identity Manager) dans le Novell Nsure Identity Manager 2 Administration Guide (Guide d'administration de Novell Nsure Identity Manager 2).

# <span id="page-28-2"></span><span id="page-28-0"></span>4 **Personnalisation du pilote DirXML pour fichier texte délimité**

Le pilote  $DirXML^{\circledR}$  pour fichier texte délimité inclut un exemple de configuration que vous pouvez utiliser comme point de départ de votre déploiement.

La plupart des déploiements nécessitent que vous modifiez l'exemple de configuration. Par exemple, vous devez personnaliser le pilote si vous souhaitez effectuer une synchronisation des données unidirectionnelle ou si les attributs que vous synchronisez sont différents des huit fournis dans l'exemple.

Cette section comprend les rubriques de personnalisation suivantes :

- [« Configuration des paramètres du pilote », page 29](#page-28-1)
- [« Configuration de la synchronisation des données », page 37](#page-36-0)
- [« Personnalisation du traitement des fichiers à l'aide des interfaces Java », page 38](#page-37-0)

Remarque : lorsque vous personnalisez la synchronisation des données, vous devez travailler dans le cadre des normes et conventions prises en charge pour les systèmes d'exploitation et les comptes en cours de synchronisation. Les données qui contiennent des caractères valides dans un environnement, mais pas dans un autre, provoquent des erreurs.

# <span id="page-28-3"></span><span id="page-28-1"></span>**Configuration des paramètres du pilote**

Lorsque vous modifiez les paramètres du pilote, vous adaptez le comportement de celui-ci à votre environnement réseau. Ainsi, il se peut que l'intervalle d'interrogation par défaut du canal Éditeur soit trop court pour la synchronisation. Le fait de rallonger cet intervalle peut permettre d'améliorer les performances réseau tout en assurant une synchronisation appropriée.

Ces paramètres se répartissent de la manière suivante :

- Pilote (reportez-vous à [« Configuration du pilote », page 31\)](#page-30-0).
- Canal Abonné (reportez-vous à [« Configuration de l'objet Abonné », page 32](#page-31-0)).
- Canal Éditeur (reportez-vous à [« Configuration de l'objet Éditeur », page 34\)](#page-33-0).

Pour configurer les paramètres du pilote :

- 1 Dans iManager, sélectionnez Gestion DirXML > Présentation.
- 2 À l'aide de la fonctionnalité Parcourir ou Rechercher, trouvez l'ensemble pilote DirXML pour fichier texte délimité.

La figure suivante illustre l'utilisation de la fonctionnalité Rechercher.

# Présentation DirXML

Le plug-in de présentation DirXML parcourt Novell eDirectory à la recherche d'ensembles de pilotes et affiche ceux qu'il a trouvés dans l'annuaire. Pour limiter le temps de recherche, Novell conseille de placer tous les objets Ensemble de pilotes DirXML dans un conteneur commun de l'arborescence.

Où souhaitez-vous rechercher les ensembles de pilotes ?

- C Rechercher dans toute l'arborescence
- C Rechercher dans le conteneur : driver2.context  $Q_{E}$

Rechercher Annuler

3 Pour avoir un aperçu du pilote, cliquez sur son icône (Texte délimité).

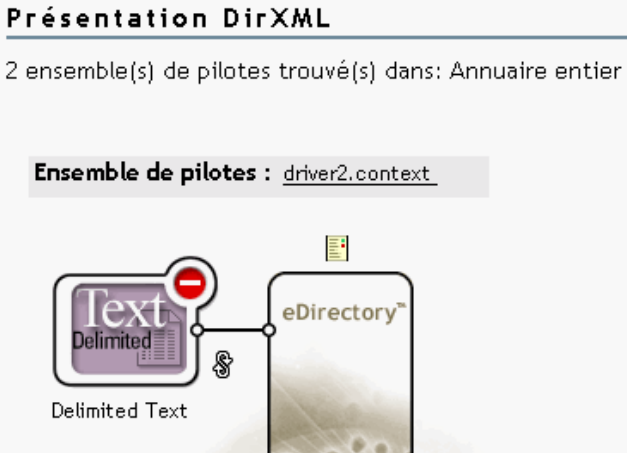

4 Pour accéder à la page de configuration du pilote, cliquez encore une fois sur l'icône du pilote.

# Présentation du pilote DirXML

Pilote: Delimited Text\.Driverset1:vmp.Delimited Text\.Driverset1\.vmp.

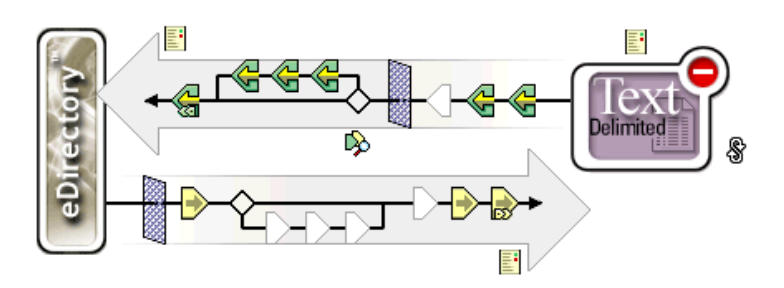

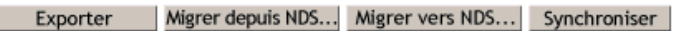

5 Allez jusqu'à la section Paramètres de pilote, apportez vos modifications, puis cliquez sur OK.

# Paramètres de pilote

VISTATEC-8A5AM5-NDS.context

Édition XML

Configuration du pilote

Pour modifier la section Paramètres de pilote, reportez-vous à [« Configuration du pilote »,](#page-30-0)  [page 31.](#page-30-0)

Pour modifier la section Configuration de l'objet Abonné, reportez-vous à [« Configuration de](#page-31-0)  [l'objet Abonné », page 32](#page-31-0).

Pour modifier la section Configuration de l'objet Abonné, reportez-vous à [« Configuration de](#page-33-0)  [l'objet Éditeur », page 34](#page-33-0).

# <span id="page-30-0"></span>**Configuration du pilote**

La figure ci-dessous illustre la configuration du pilote, ainsi que les valeurs par défaut de l'exemple de configuration.

# Paramètres de pilote

VISTATEC-8A5AM5-NDS.context

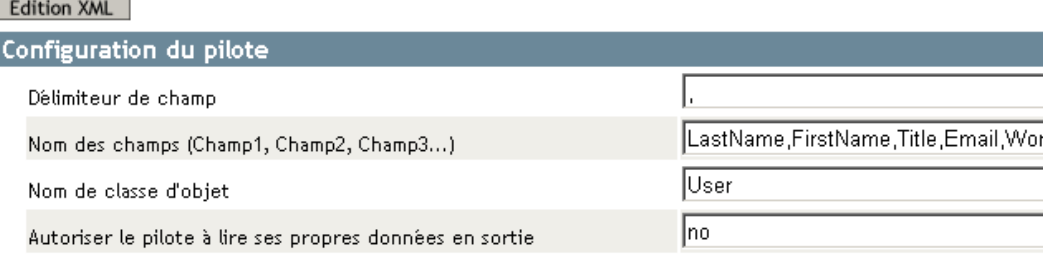

# **Délimiteur de champ**

Délimiteur de champ indique le caractère utilisé pour séparer les valeurs des champs dans les fichiers d'entrée. Vous devez indiquer un caractère.

Si la valeur d'un champ d'entrée contient ce caractère, placez tout le contenu du champ entre guillemets pour empêcher que ce caractère soit considéré comme un séparateur.

Remarque : en cas d'utilisation d'un canal Abonné, si vous remplacez ce séparateur par un caractère autre que la virgule, le séparateur utilisé dans les fichiers de sortie ne change pas automatiquement. Pour changer le séparateur dans les fichiers de sortie, modifiez la feuille de style de transformation de la sortie. Le séparateur est assigné à une variable située au début de la feuille de style.

#### **Nom des champs**

Nom des champs est une liste de noms d'attributs séparés par des virgules et qui sont susceptibles d'être mentionnés dans la règle d'assignation de schéma. Dans les fichiers d'entrée, l'ordre et le positionnement des champs des enregistrements doivent correspondre à ceux des noms de cette liste.

Par exemple, si vous listez huit noms de champ dans ce paramètre, chaque enregistrement de fichiers d'entrée doit comporter huit champs séparés par le caractère délimiteur. Sous NetWare<sup>®</sup> et Windows, consultez par exemple le fichier sample.csv situé dans le répertoire delimitedtext/ samples. Sous Solaris et Linux, le fichier sample.csv se trouve dans le répertoire /usr/lib/dirxml/ rules/delim.

Le tableau suivant liste les valeurs par défaut :

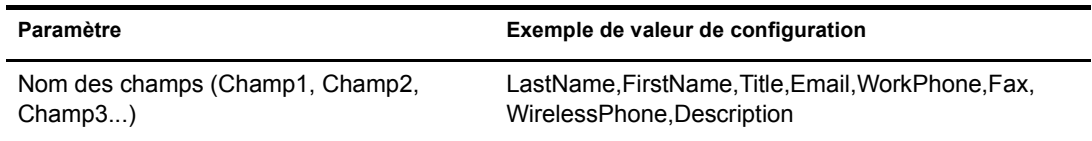

#### **Nom de classe d'objet**

Nom de classe d'objet est le nom de classe Novell<sup>®</sup> eDirectory<sup>™</sup> à utiliser lors de la création d'objets conformément aux fichiers d'entrée.

#### **Autoriser le pilote à lire ses propres données en sortie**

Ce paramètre vous permet d'éviter de créer une situation dans laquelle le pilote écrit des fichiers de sortie qui sont immédiatement lus comme fichiers d'entrée du même pilote.

Par défaut, ce paramètre est égal à Non. Par défaut, le pilote ne se chargera pas si toutes les conditions suivantes sont réunies :

- Vous avez à la fois un canal Abonné et un canal Éditeur.
- Les répertoires d'entrée et de sortie sont les mêmes.
- Les extensions des fichiers d'entrée et de sortie sont les mêmes.

Définissez ce paramètre sur la valeur Yes si vous souhaitez utiliser les données de sortie du canal Abonné comme données d'entrée de ce même canal dans le but de détecter les événements eDirectory qui déclencheront d'autres modifications dans eDirectory. Par exemple, définissez ce paramètre sur Yes si vous souhaitez que l'attribut Full Name soit mis à jour chaque fois que les attributs Given Name, Surname ou Initials le sont.

# <span id="page-31-0"></span>**Configuration de l'objet Abonné**

La figure ci-dessous illustre la configuration du canal Abonné, ainsi que les valeurs par défaut de l'exemple de configuration.

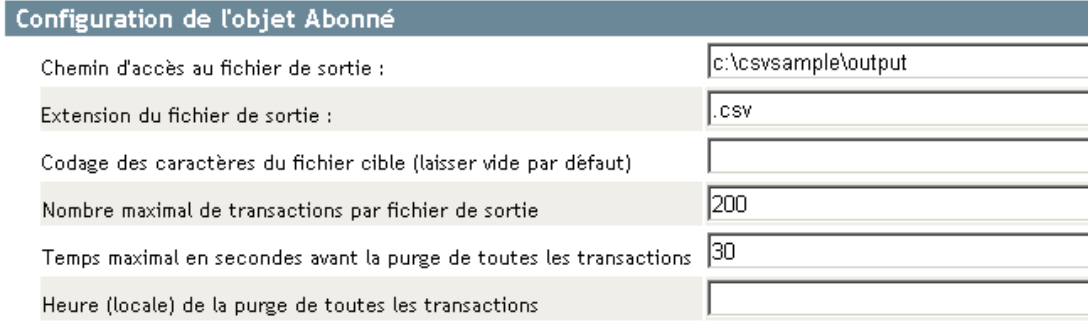

# **Chemin d'accès au fichier de sortie**

Chemin d'accès au fichier de sortie indique le répertoire dans lequel les fichiers de sortie sont créés sur le système de fichiers local. Une erreur se produit si ce répertoire n'existe pas.

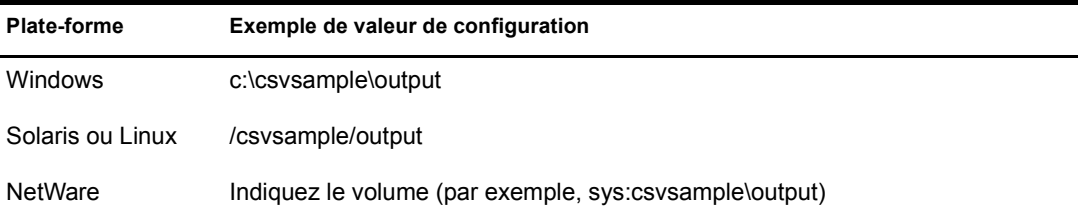

# **Extension du fichier de sortie**

Les fichiers de sortie ont un nom unique qui se termine par les caractères indiqués pour le paramètre d'extension du fichier cible. Si les fichiers de sortie d'un canal Abonné sont utilisés comme fichiers d'entrée du canal Éditeur d'un autre pilote DirXML pour fichier texte délimité, l'extension du fichier cible doit correspondre à l'extension du fichier source du deuxième pilote.

# **Codage des caractères du fichier cible**

Lorsque le paramètre Codage des caractères du fichier cible est laissé vide, le codage des caractères Java par défaut défini dans vos paramètres régionaux est utilisé.

Pour utiliser un codage autre que le codage par défaut de vos paramètres régionaux, entrez l'un des noms canoniques listés dans la [table des codages pris en charge](http://java.sun.com/j2se/1.4.2/docs/guide/intl/encoding.doc.html) (http://java.sun.com/j2se/1.4.2/ docs/guide/intl/encoding.doc.html).

Remarque : les canaux Éditeur et Abonné peuvent utiliser différents codages de caractères.

# **Nombre maximal de transactions par fichier de sortie**

Ce paramètre détermine le nombre maximal de transactions écrites dans un seul fichier de sortie. Lorsque cette limite est atteinte, le fichier se ferme et un nouveau fichier est créé pour les transactions suivantes. Laissez ce paramètre vide ou affectez-lui la valeur zéro si vous ne souhaitez pas limiter le nombre de transactions qui peuvent être écrites dans un fichier. Pour plus d'informations, reportez-vous au Temps maximal en secondes avant la purge de toutes les transactions.

# **Temps maximal en secondes avant la purge de toutes les transactions**

Si aucune nouvelle transaction n'a été écrite dans le fichier de sortie dans le délai spécifié pour ce paramètre, le fichier se ferme. En cas de nouvelles transactions, un nouveau fichier de sortie est créé. Laissez ce paramètre vide ou affectez-lui la valeur zéro si vous ne souhaitez pas limiter la durée d'attente avant la fermeture du fichier de sortie.

# **Heure (locale) de la purge de toutes les transactions**

Si vous affectez une valeur à ce paramètre, le fichier de sortie courant se ferme chaque jour à l'heure indiquée. Les transactions suivantes seront écrites dans un nouveau fichier. Ce paramètre n'exclut pas l'application des paramètres Nombre maximal de transactions par fichier de sortie ou Temps maximal en secondes avant la purge de toutes les transactions comme seuils pour le fichier de sortie. Si vous utilisez ce paramètre et que vous ne voulez qu'un fichier par jour, affectez la valeur zéro aux deux autres paramètres. Le format de ce paramètre peut être HH:MM:SS (sur 24 heures) ou H:MM:SS AM/PM. Vous devez indiquer une heure, mais les minutes et les secondes sont facultatives. Ce paramètre prend comme référence l'heure locale ; il ne tient compte d'aucune autre information sur le fuseau horaire incluse dans la valeur.

Remarque : les trois paramètres précédents (Nombre maximal de transaction par fichier de sortie, Temps maximal en secondes avant la purge de toutes les transactions, Heure de la purge de toutes les transactions) peuvent tous être utilisés pour limiter le nombre des transactions ou le temps d'attente avant fermeture du fichier en l'absence d'une nouvelle transaction.

Un fichier de sortie ouvert et dans lequel le pilote pour fichier texte délimité peut encore écrire ne doit pas être considéré comme étant finalisé, ni être ouvert dans le cadre d'un autre processus, tant que le pilote ne l'a pas fermé. C'est la raison pour laquelle l'un des trois paramètres précédents doit être défini pour garantir que les fichiers de sortie ne restent pas ouverts indéfiniment. Pour éviter cette situation, si les trois paramètres sont vides ou ont la valeur zéro, le pilote affecte automatiquement la valeur 1 au paramètre Nombre maximal de transactions par fichier de sortie.

# <span id="page-33-1"></span><span id="page-33-0"></span>**Configuration de l'objet Éditeur**

Le tableau ci-dessous liste les paramètres du canal Éditeur, ainsi que leurs valeurs par défaut dans l'exemple de configuration.

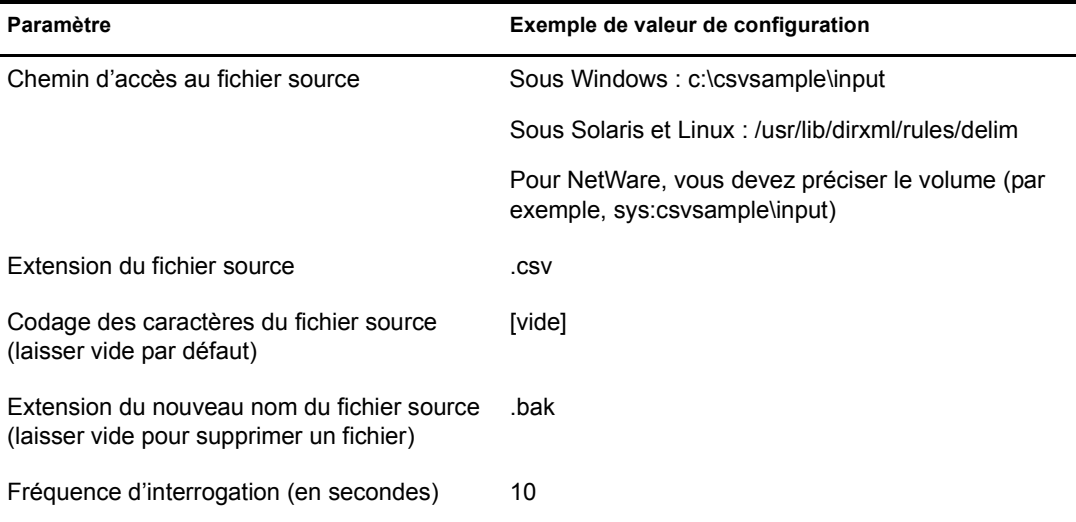

#### **Chemin d'accès au fichier source**

Le canal Éditeur recherche de nouveaux fichiers d'entrée dans le chemin d'accès au fichier source (répertoire situé sur le système de fichiers local).

#### **Extension du fichier source**

Le canal Éditeur utilise uniquement les fichiers qui ont l'extension indiquée pour ce paramètre. Une fois les fichiers traités, la valeur définie pour le paramètre Extension du nouveau nom du fichier source est ajoutée au nom du fichier, de sorte que le canal Éditeur ne traite pas deux fois le même fichier. Si le paramètre Extension du nouveau nom du fichier source n'est pas défini, le fichier source sera supprimé après avoir été traité.

# **Codage des caractères du fichier source**

Lorsque le paramètre Codage des caractères du fichier source est laissé vide, le codage des caractères Java par défaut défini dans vos paramètres régionaux est utilisé.

Pour utiliser un codage autre que le codage par défaut de vos paramètres régionaux, entrez l'un des noms canoniques listés dans la [table des codages pris en charge](http://java.sun.com/j2se/1.4.2/docs/guide/intl/encoding.doc.html) (http://java.sun.com/j2se/1.4.2/ docs/guide/intl/encoding.doc.html).

Si le paramètre Extension du fichier source est .xml, le paramètre Codage des caractères du fichier source peut être défini selon deux modes :

- Si une valeur est indiquée pour le paramètre Codage des caractères du fichier source, elle est utilisée.
- Si le paramètre est laissé vide, et si le document XML indique une déclaration de codage telle qu'elle est décrite dans la [Recommandation XML du W3C](http://www.w3.org/TR/REC-xml#charencoding) (http://www.w3.org/TR/RECxml#charencoding) au paragraphe 4.3.3, cette déclaration de codage est prise en charge par l'analyseur XML du moteur DirXML.

L'analyseur XML de DirXML prend en charge les codages de caractères suivants :

- $\triangleleft$  UTF-8
- $\bullet$  UTF-16
- ISO-8859-1
- ◆ US-ASCII

Remarque : les canaux Éditeur et Abonné peuvent utiliser différents codages de caractères.

# **Extension du nouveau nom du fichier source**

Pour plus d'informations sur l'extension du nouveau nom du fichier source, reportez-vous à Extension du fichier source dans cette section ([« Configuration de l'objet Éditeur », page 34\)](#page-33-0).

Important : si vous remplacez la valeur par défaut, veillez à utiliser uniquement des caractères valides dans les noms de fichiers sur votre plate-forme. En cas d'utilisation de caractères non valides, l'opération de réassignation de nom échoue et le pilote traite continuellement le même fichier.

#### **Fréquence d'interrogation**

Lorsque le canal Éditeur a terminé le traitement de tous les fichiers source, il attend le nombre de secondes défini pour ce paramètre avant de rechercher d'autres fichiers source à traiter.

# <span id="page-34-0"></span>**Configuration de la synchronisation unidirectionnelle**

Si la synchronisation des données est unidirectionnelle, vous devez désactiver le canal inutilisé. Pour désactiver un canal, supprimez les filtres du canal inutilisé et n'indiquez pas de chemin d'accès au répertoire d'entrée ou de sortie, selon le canal.

Par exemple, si vous n'avez besoin que d'un canal Éditeur :

- 1 Dans l'éditeur Filtre de iManager, supprimez les filtres de l'objet Abonné.
	- 1a Par exemple, sélectionnez le filtre Given Name.

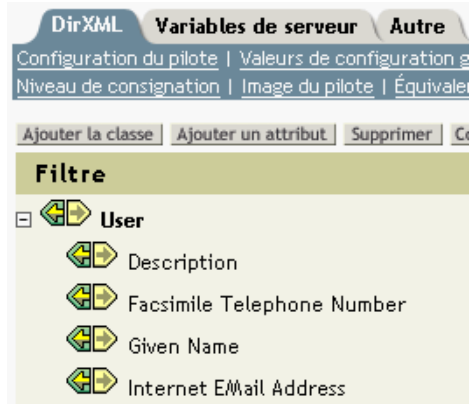

1b Sélectionnez Ignorer dans la section S'abonner.

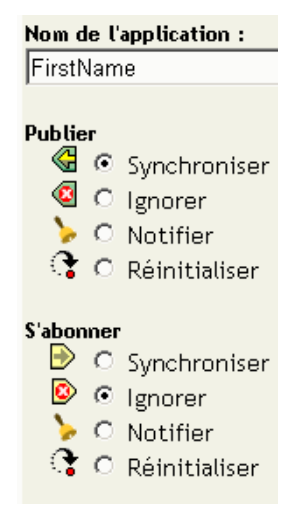

Comme le montre la figure suivante, le canal Abonné du filtre est désactivé.

GO Given Name

- 2 Cliquez sur OK pour enregistrer les modifications.
- 3 Dans la section Paramètres du pilote, recherchez Configuration de l'objet Abonné et supprimez le chemin indiqué pour le chemin d'accès des fichiers de sortie.

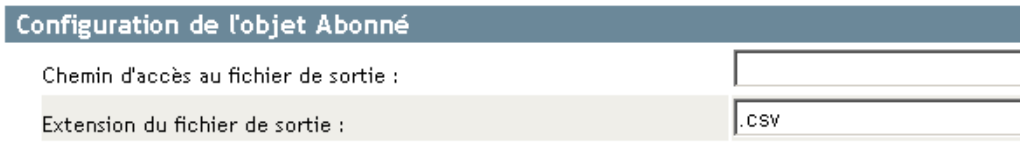

Si vous n'utilisez que le canal Abonné, supprimez les filtres de l'objet Éditeur, ainsi que le chemin spécifié pour le chemin d'accès au fichier source dans la page Paramètres de pilote.

# <span id="page-35-1"></span><span id="page-35-0"></span>**Configuration pour les fichiers XML au format XDS**

Vous pouvez, pour ce pilote, utiliser des fichiers XML au format XDS au lieu de fichiers CSV.

Puisque, en règle générale, vous utiliserez ce pilote avec un seul des deux canaux (Éditeur ou Abonné), ne suivez que la procédure appropriée.

# **Utilisation du canal Éditeur**

Pour que le pilote accepte les données d'entrée au format XML, choisissez l'extension .xml pour le fichier d'entrée.

# **Utilisation du canal Abonné**

Pour que le pilote génère des données de sortie au format XDS, supprimez du canal Abonné les feuilles de style de transformation d'événement et de transformation de sortie.

- 1 Dans iManager, sélectionnez Administration eDirectory > Supprimer l'objet.
- 2 Recherchez puis sélectionnez l'objet SubscriberEventTransformSS du pilote.
- **3** Cliquez sur OK.
- 4 Cliquez sur Répéter la tâche.
- 5 Recherchez puis sélectionnez l'objet OutputTransformSS du pilote.
- **6** Cliquez deux fois sur OK.

# <span id="page-36-0"></span>**Configuration de la synchronisation des données**

La puissance de Nsure™ Identity Manager réside essentiellement dans la gestion des données partagées. Cette section décrit certaines personnalisations courantes du pilote DirXML pour fichier texte délimité.

L'exemple de configuration fourni avec le pilote utilise des fichiers contenant des valeurs séparées par des virgules. Mais vous pouvez utiliser le pilote de multiples manières. Il est conçu pour être le plus souple possible. Le pilote envoie les fichiers texte très peu modifiés vers les feuilles de style. Ces dernières effectuent la plus grosse partie du travail. Vous pouvez écrire de nouvelles feuilles de style qui permettront au pilote de traiter pratiquement tous les types de fichiers texte qui contiennent des données dont la répétitivité est prévisible.

Cet échange se fait sur la base de l'élément XML de type <delimited-text>. Par exemple, pour définir un canal Éditeur qui lit les informations à partir d'un fichier texte, créez une feuille de style de transformation d'entrée destinée à recevoir le contenu du fichier et à le convertir en élément <delimited-text>.

Voici un exemple d'élément de type <delimited-text> :

```
<delimited-text>
     <record>
           <field>John</field>
           <field>Maxfield</field>
           <field>555-1212</field>
      </record>
      <record>
           <field>Sarah</field>
           <field>Lopez</field>
           <field>555-3434</field>
     </record>
</delimited-text>
```
Lorsque les champs apparaissent sans nom d'attribut pour les identifier, le pilote établit une correspondance entre leur position et la position des champs définis par le paramètre Nom des champs du pilote.

Vous pouvez indiquer le nom du champ pour XML :

```
<delimited-text>
      <record>
           <field name="FirstName">John</field>
           <field name="LastName">Maxfield</field>
           <field name="Phone">555-1212</field>
      </record>
      <record>
           <field name="FirstName">Sarah</field>
           <field name="LastName">Lopez</field>
           <field name="Phone">555-3434</field>
      </record>
</delimited-text>
```
Pour obtenir des informations détaillées sur l'écriture de feuilles de style afin de gérer d'autres types de documents, reportez-vous aux exemples de feuilles de style fournis avec ce pilote. Si vous créez le pilote à partir de l'exemple de configuration, vous trouverez des feuilles de style de transformation d'entrée, de sortie et d'événement que vous pouvez utiliser comme point de départ.

# <span id="page-37-3"></span><span id="page-37-0"></span>**Personnalisation du traitement des fichiers à l'aide des interfaces Java**

Les interfaces Java vous permettent de personnaliser le traitement des fichiers au moyen de classes Java que vous écrivez vous-même. Ces interfaces sont InputSorter, InputSource, PreProcessor et PostProcessor.

Les améliorations apportées au pilote requièrent une programmation Java. Pour implémenter cette fonctionnalité, exécutez les processus suivants :

- Créez une classe Java qui implémente l'une de ces nouvelles interfaces.
- Créez un fichier Java .jar qui contient votre nouvelle classe.
- Configurez le pilote pour qu'il utilise la nouvelle classe.

# <span id="page-37-1"></span>**Création d'une classe Java**

Un fichier JavaDoc et un exemple de classe sont fournis avec le pilote afin de vous aider à implémenter cette nouvelle fonction. Ces fichiers se trouvent à l'emplacement suivant : *plate-forme*\dirxml\drivers\delimitedtext\extensions.

# <span id="page-37-2"></span>**Création d'un fichier Java .jar**

Une fois le fichier de classe implémenté, créez un fichier Java .jar (archives Java) en utilisant l'outil .jar. Ce fichier .jar doit contenir la classe que vous avez créée. Placez le fichier .jar dans le répertoire novell/nds/lib. Le chemin d'accès variera peut-être en fonction de la plate-forme que vous utilisez, mais l'emplacement doit être le même que celui des fichiers DelimitedTextShim.jar et DelimitedTextUtil.jar.

# <span id="page-38-0"></span>**Configuration du pilote pour qu'il utilise la nouvelle classe.**

Une fois que le fichier .jar se trouve à l'emplacement approprié, modifiez les propriétés du pilote afin de le configurer pour qu'il utilise votre nouvelle classe.

- 1 Dans iManager, sélectionnez Gestion DirXML > Présentation.
- 2 Localisez le pilote dans son ensemble de pilotes.
- 3 Cliquez sur l'icône du pilote pour ouvrir la page Présentation du pilote.
- 4 Cliquez de nouveau sur l'icône du pilote pour ouvrir la page Modifier l'objet.
- 5 Cliquez sur Configuration du pilote > Paramètres de pilote > Édition XML.
- **6** Recherchez la section <publisher-options> du fichier.

Ce fichier définit les paramètres et les valeurs qui apparaissent dans la section Paramètres de pilote de la page Configuration du pilote.

Pour chaque classe créée sur le canal Éditeur, vous devez entrer une option supplémentaire dans la section  $\leq$ publisher-options $\geq$ . Une fois ce fichier mis à jour, les nouvelles options apparaissent dans l'interface.

7 Pour chaque classe créée sur le canal Éditeur, vous devez ajouter une entrée correspondant au type d'interface. Utilisez le tableau suivant pour vous guider :

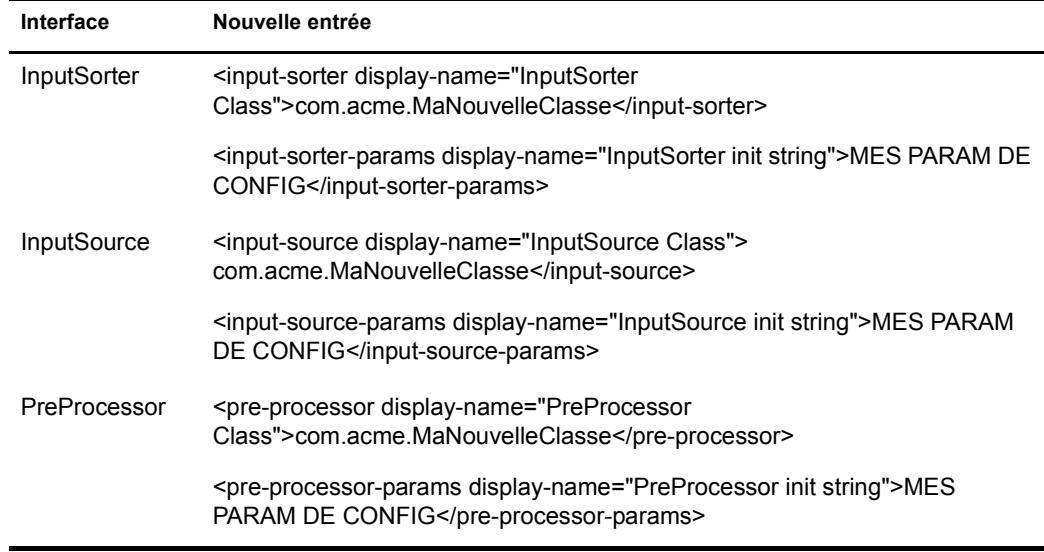

7a Remplacez *com.acme.MaNouvelleClasse* par le nom de la classe que vous avez définie et par l'identificateur complet du progiciel.

7b Remplacez *MES PARAM DE CONFIG* par n'importe quelle information que vous souhaitez transmettre à la méthode init de votre classe.

Cette méthode se charge alors d'analyser les informations contenues dans cette chaîne. Si votre classe ne requiert pas l'envoi d'une chaîne de configuration vers la méthode init, vous pouvez ignorer l'élément. Dans ce cas, la valeur nulle est transmise à la méthode.

8 Si vous avez créé une règle PostProcessor, recherchez la section <subscriber-options> du fichier et ajoutez les lignes suivantes :

```
<post-processor display-name="PostProcessor 
Class">com.acme.MaNouvelleClasse</post-processor>
```
<post-processor-params display-name="PostProcessor init string">*MES PARAM DE CONFIG*</post-processor-params>

- 8a Remplacez *com.acme.MaNouvelleClasse* par le nom de la classe que vous avez définie et l'ensemble des informations sur le progiciel.
- 8b Remplacez *MES PARAM DE CONFIG* par n'importe quelle information que vous souhaitez transmettre à la méthode init de votre classe.

Cette méthode se charge alors d'analyser les informations contenues dans cette chaîne. Si votre classe ne requiert pas l'envoi d'une chaîne de configuration vers la méthode init, vous pouvez ignorer l'élément. Dans ce cas, la valeur nulle est transmise à la méthode.

**9** Cliquez sur OK.

# <span id="page-40-0"></span>A **Mises à jour de la documentation**

Cette section contient de nouvelles informations ou des mises à jour concernant le pilote DirXML® pour fichier texte délimité.

Cette documentation existe en deux formats sur le Web : HTML et .PDF. Les documentations au format .HTML et .PDF sont toutes deux mises à jour grâce aux modifications répertoriées dans cette section.

Pour savoir si vous utilisez la version la plus récente de la documentation .PDF, vérifiez la date de publication du fichier .PDF. Cette date se trouve dans la section Mentions légales, qui suit immédiatement la page de titre.

La nouvelle documentation ou celle mise à jour a été publiée aux dates suivantes :

 $\bullet$  [« 31 mars 2004 », page 41](#page-40-1)

# <span id="page-40-1"></span>**31 mars 2004**

Les mises à jour suivantes ont été apportées dans cette section :

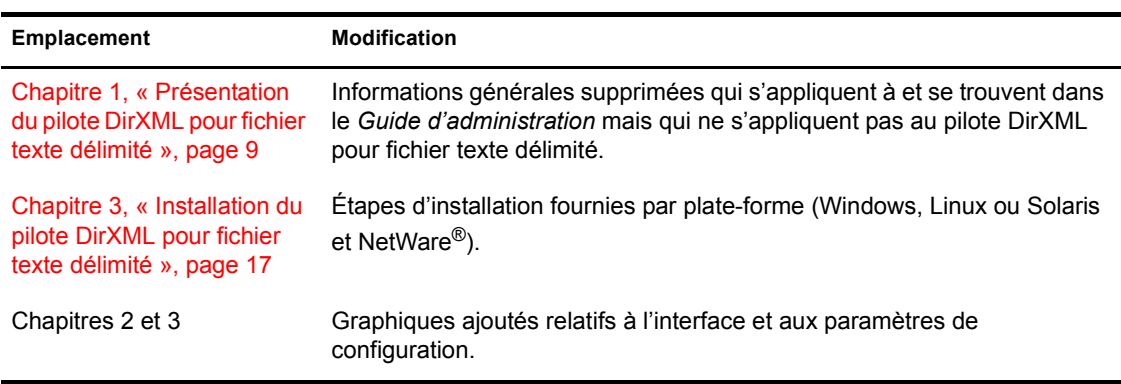